## ENVIAR ARCHIVOS MUY GRANDES (VÍDEOS) A TRAVÉS DE AULES

- 1. Para subir una tarea a AULES, mira este tutorial: https://gvaedu.sharepoint.com/:b:/s/DOCUMENTAR-03014563/EUl2f2MXpEJHrXB\_RVYjiDgB8uh1VUmD7LO\_oCJHTfzgpw?e=UyH94x
- 2. Si te han mandado una tarea por AULES y tienes que subir un archivo de más de 50 MB (normalmente vídeos) te saldrá un mensaje como este:

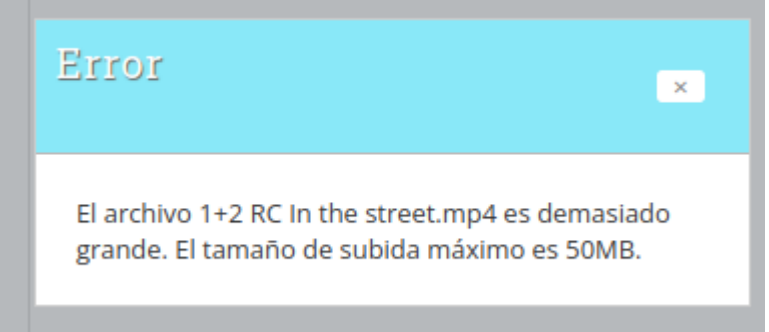

3. Si te ha pasado esto, o si ya sabes que tu archivo pesa más de 50 MB, vete a One Drive y sube tu archivo. Tienes explicado cómo hacerlo en este tutorial: https://gvaedu.sharepoint.com/:b:/s/DOCUMENTAR-

03014563/EfMhE55DKZdIqLakxpcv2JEBcn0-MrNcJUHuDtwpHtzwVw?e=x713By

4. Una vez hayas subido el archivo, éste aparecerá en tus archivos (si no es así, refresca la página). Haz clic en los tres puntitos a la derecha del archivo y después en "Copiar vinculo":

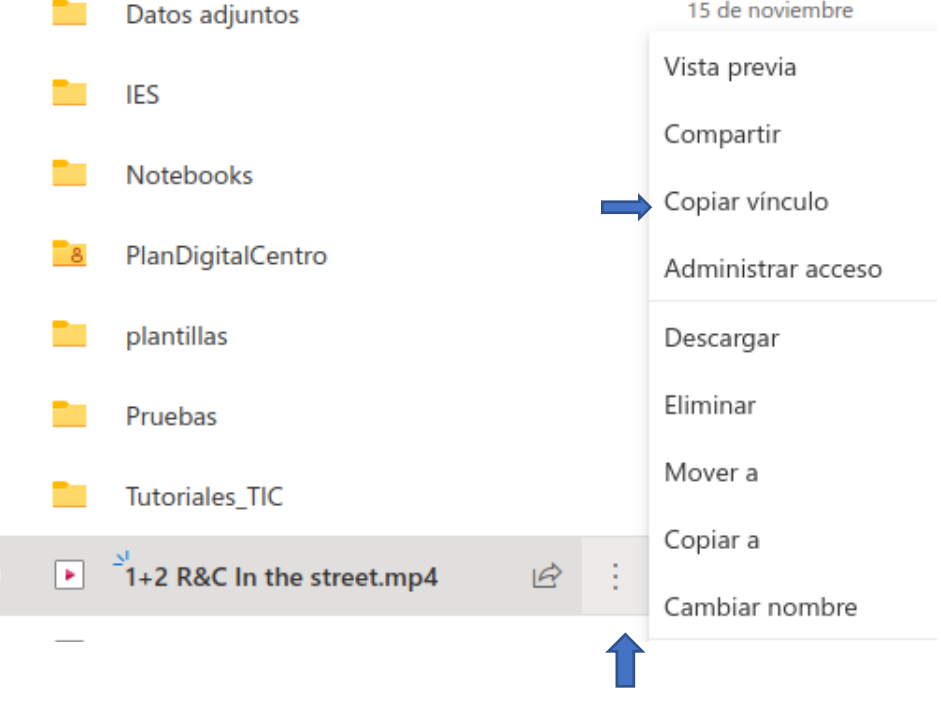

5. Haz clic en "Las personas con acceso existente pueden utilizar el vínculo":

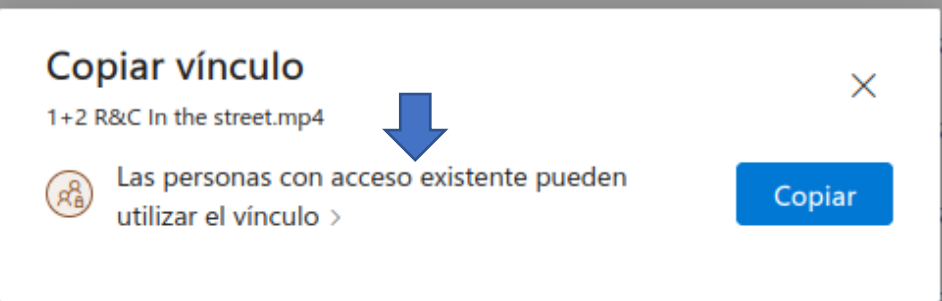

6. Marca la casilla "Usuarios de Conselleria d'Educació que tengan el vínculo" y a continuación en "Aplicar":

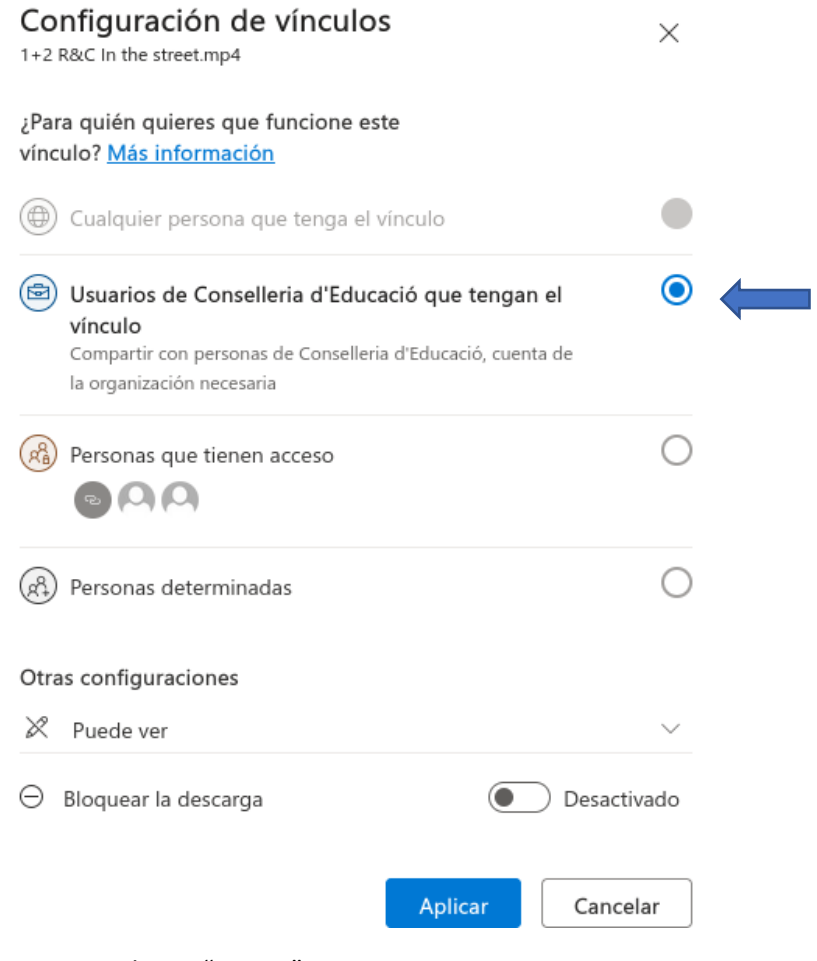

7. Haz clic en "Copiar":

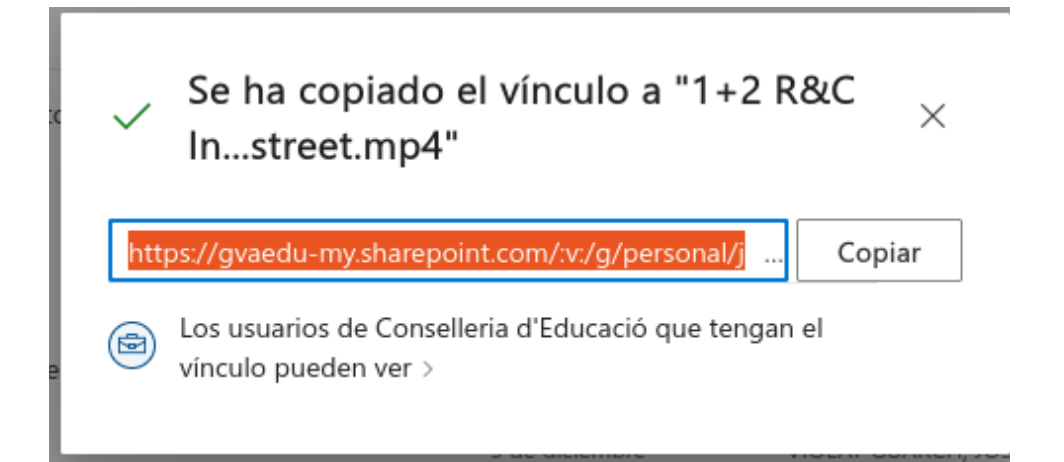

8. Vete a AULES, y ve de nuevo a la tarea, y haz clic en "Agregar entrega". Pega el enlace que acabas de copiar en el apartado "Texto en línea" (si no aparece, díselo a tu profe) y después haz clic en "Guardar cambios". Ya tienes tu tarea entregada.

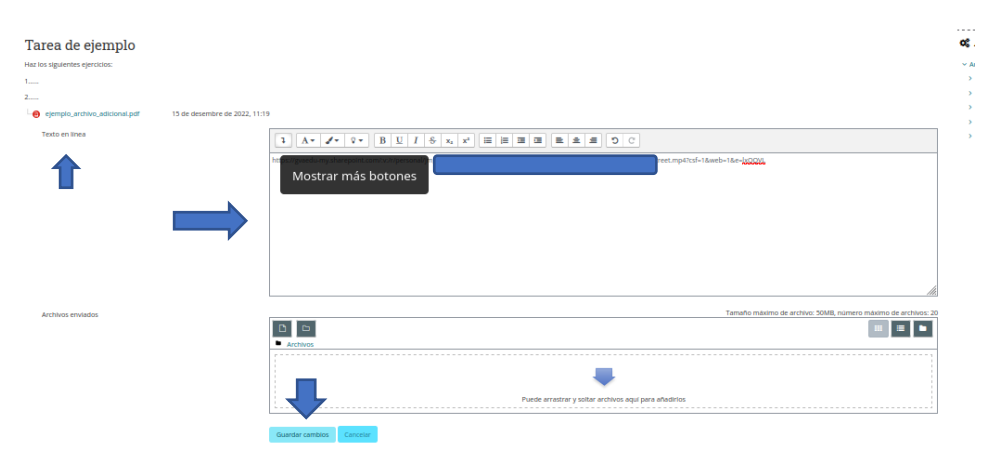